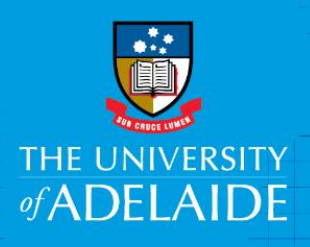

# Copy an Existing Position Description

# **Introduction**

If you need to copy a position description, any amendments should be for the content only. This is an online form accessed through PageUp. You will use this form to submit a position description for approval. Please note: If you need to change the Position Title or Classification click [here](http://www.adelaide.edu.au/hr/systems/appoint/) for the Create and Amend Position Numbers guide

# Procedure

# Login and access the Position Description Library

- 1. In an Internet Browser, open PageUp<http://www.adelaide.edu.au/hr/systems/recruitment/>
- 2. Sign in using your usual University employee ID and password.
- 3. Select **Main Menu > Access Position Description Library** 
	- For the Main Menu click

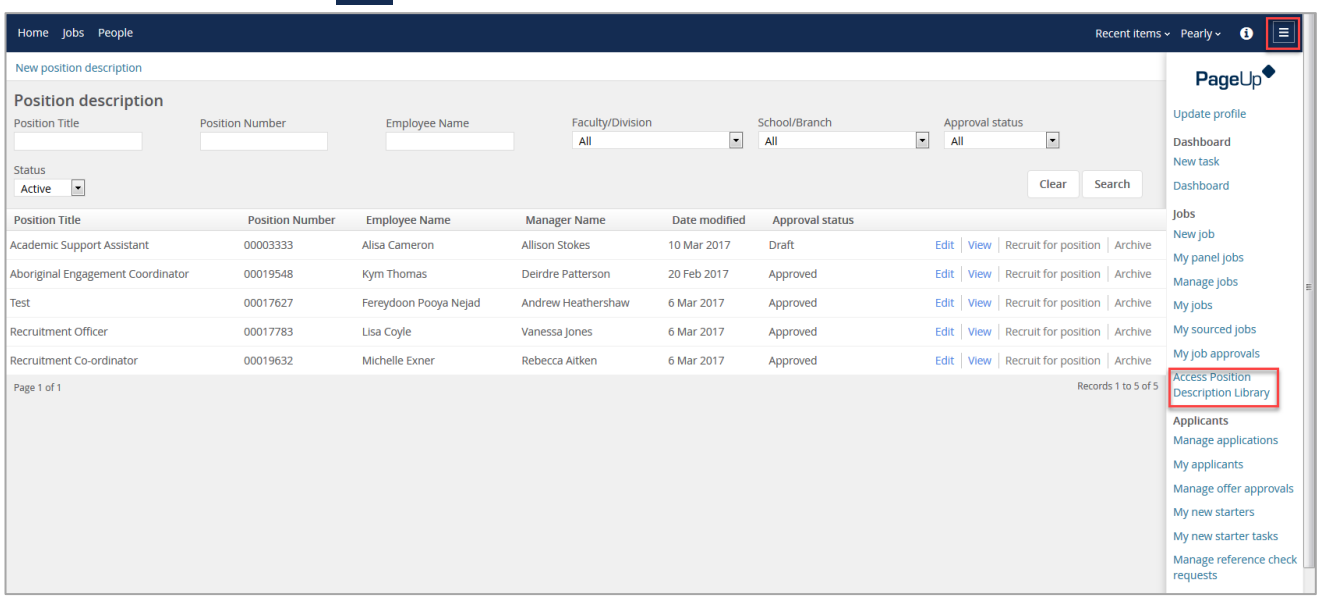

## Search for the Position Description to Copy

- 1. Enter the **Position Number** (including all zeros at the beginning of the number) and click **Search**
	- $\triangleright$  The position details will be displayed on your dashboard.
	- If you do not know the position number: Leave the Position Number field blank and click **Search.**  This will display all positions pertaining to your area. Select **Edit** against the position you want to amend.

2. Select **Edit**

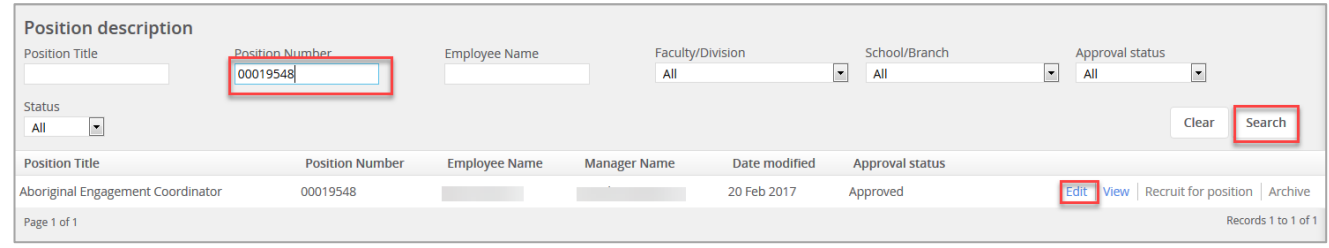

## Copy a Position Description

- 1. Enter the **Position Number** (including all zeros at the beginning of the number) and click **Search**
	- $\triangleright$  The position details will be displayed on your dashboard.
	- If you do not know the position number: Leave the Position Number field blank and click **Search.**  This will display all positions pertaining to your area. Select **Edit** against the position you want to amend.
- 2. Select **Edit**

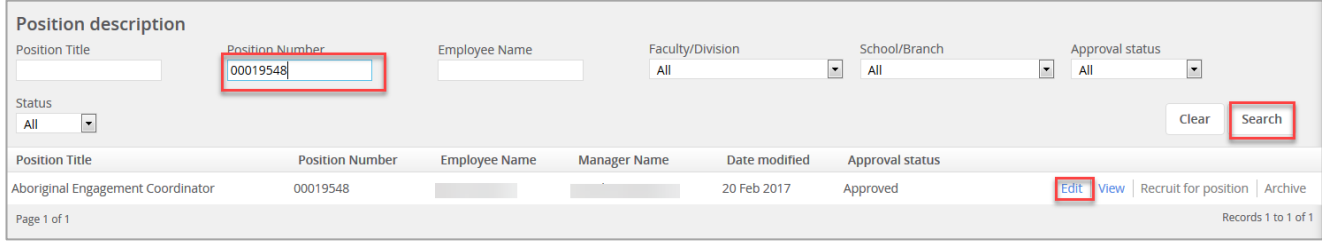

#### 3. Click **Copy position description**

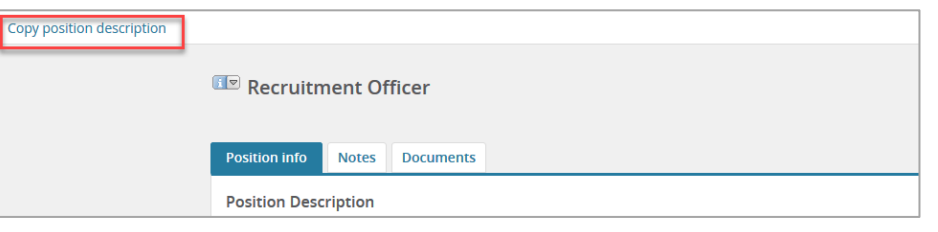

 $\triangleright$  The details of the position will be copied into a new Position Description form.

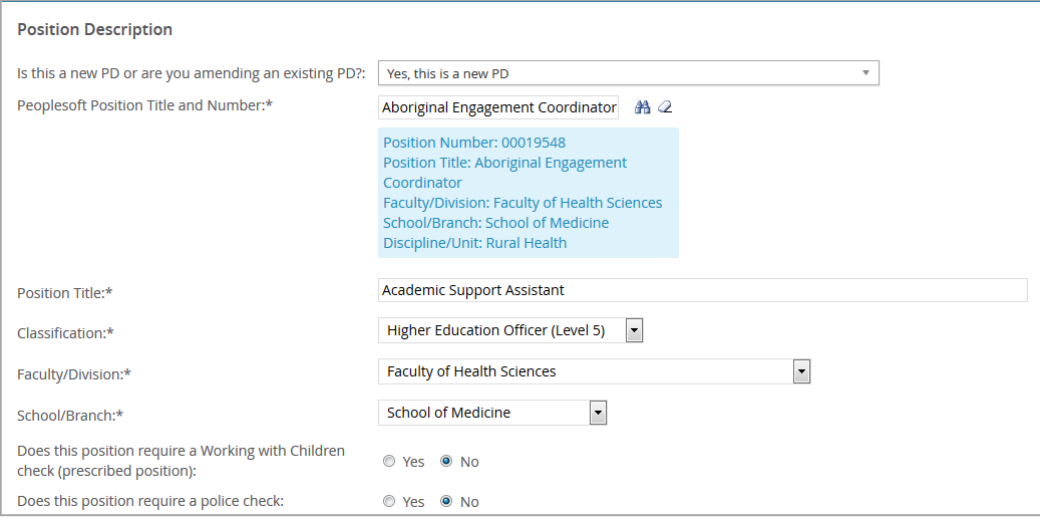

1. Select the Documents tab

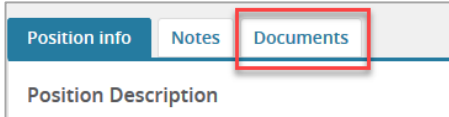

 $\triangleright$  The previously approved position description will be displayed.

#### 2. Select **View**

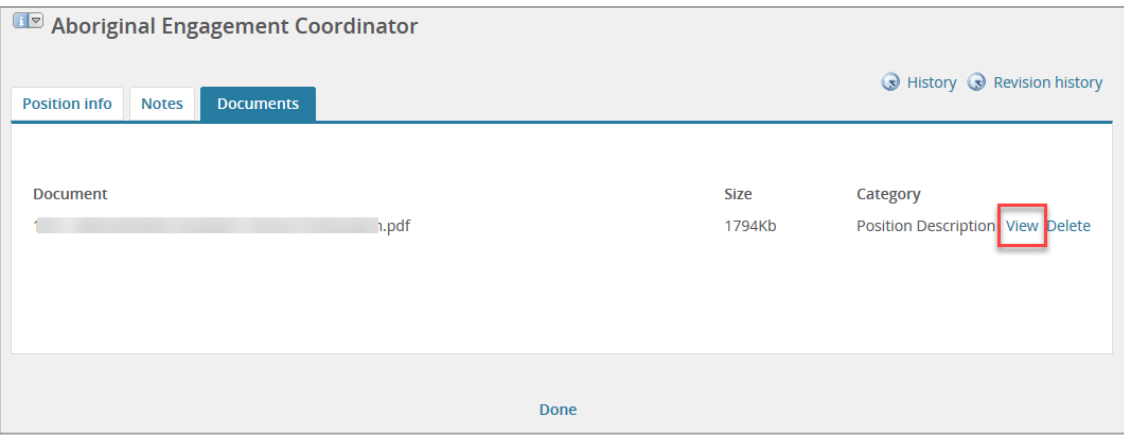

- $\triangleright$  The Position Description will open in a word document allowing the content to be amended and saved to your local drive.
- $\triangleright$  Once the amendments have been made, the position description will need to be uploaded to the Position Description Card for approval.

## Add the Position Description

1. Select the Documents tab

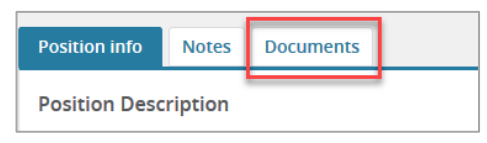

2. From the **drop down menu** select 'Document from a File.

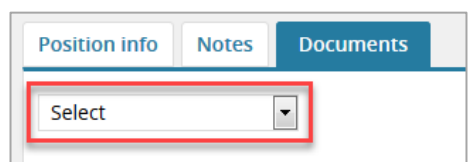

- 3. **File**: click **upload file** and find the Position Description in your local files.
	- $\triangleright$  Position Descriptions need to be upload in Word format
- 4. **Document Category**: select the appropriate 'document category' from the **drop down menu**.
- 5. Click **Save and close**

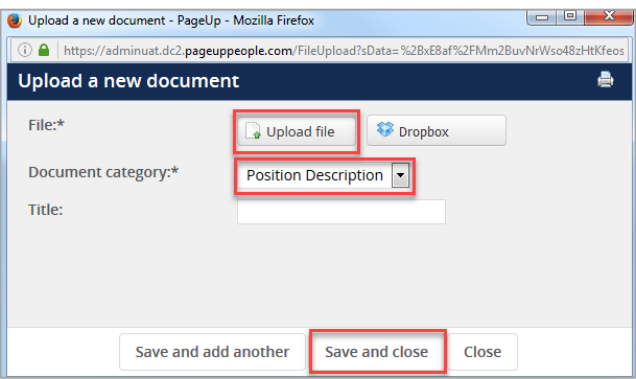

## Submit for Approval

1. Select the **Position info** tab

**Position info Notes Documents** 

- 2. **Workflow process**: select **PD Approval** from the drop down menu.
- 3. Enter the School/Branch Head and click the binoculars  $\mathbb{A}$
- 4. Click **Save**

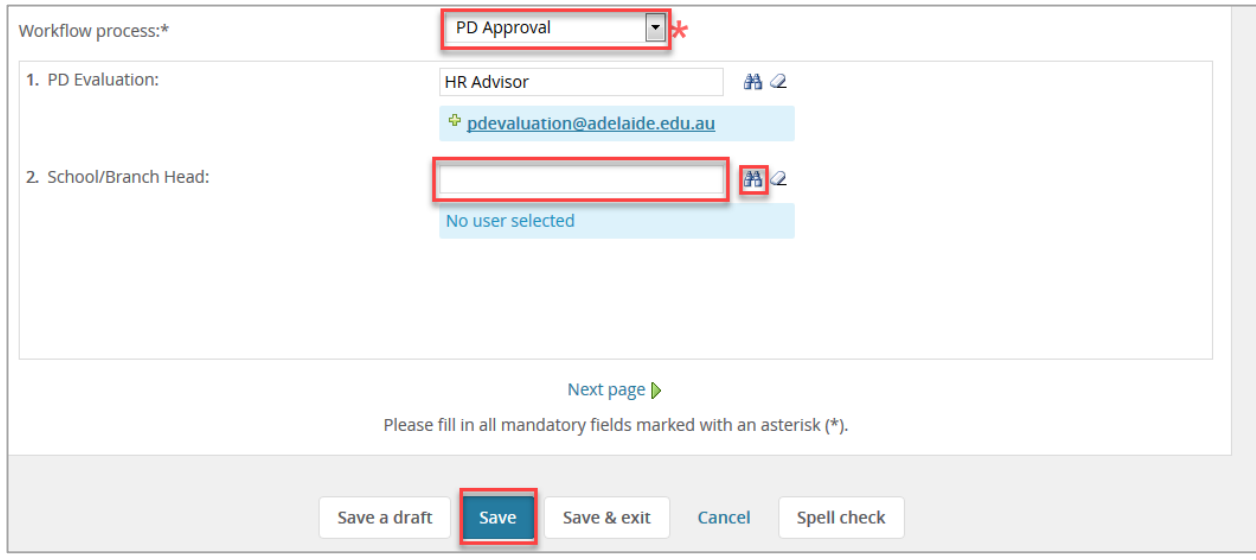

### What's next?

Human Resources will send a notification to the respective Hiring Coordinator once the position description is approved.

# Contact Us

For further support or questions, please contact the Service Centre on +61 8 8313 1111 or [hrservicecentre@adelaide.edu.au](mailto:hrservicecentre@adelaide.edu.au)